#### TEXTPEN=NUM

Where 'NUM' is the number of the colour palette register that is to be used for drawing text. Valid numbers include 1, 2 and 3. On AGA equipped Amigas numbers as high as <sup>255</sup> may be used (if you are running IceOLR on <sup>a</sup> <sup>256</sup> colour WorkBench). The colour palette <sup>0</sup> (zero) is to be avoided as it is generally the pen used for the background colour of windows; andhence, will make your text appear invisible.

## 6.3 Keyboard equivalents for buttons

The 'KEY' tool type allows you to specify which button on the control panel is to be pressed when you hit <sup>a</sup> given key on the keyboard. This allows you to build <sup>a</sup> keyboard layout to suit your own taste, perhaps mimicing another message reader you commonly use. The syntax forthis tool type is:

#### KEY=K|BUTTON[|SHIFT|ALT|AMIGA|CTRL|NUM]

Where 'K' is the letter printed on the key, 'BUTTON' is the name of the IceOLR button that the key is to activate and the qualifiers ('SHIFT', 'ALT', 'AMIGA', 'CTRL' and 'NUM') are optional. Any qualifier keys that are listed in the 'KEY' tool type indicate the shift keys that must be pressed at the time the named key is also pressed for the IceOLR button to actually activate. Note that IceOLR considers the left and right `ALT','AMIGA' and 'SHIFT' keys to be the same. The 'NUM' qualifier means that the key must be part of the numeric keypad, so `9|NUM' and `9' mean the nine on the keypad and the nine on the top row of the main keyboard,respectively.

There are some keys that are difficult to program this way. The main three are the `RETURN', backspace and `ESC' keys. These can only be $\rm{entered}^2$  if the  $\rm{string\ filter}$  mode of the 'ICon $\rm{trol}$ ' preferences editor is turned off. To enter the 'RETURN' key you must press the 'CTRL' and 'M' keys at the same time (ie. `CTRL-M'). To enter the backspace key codeyou must press the 'CTRL' and 'J' keys at the same time. The 'ESC' key can be entered directly once the string filter mode has been turned off.

The various 'OLR' button names that can be entered into the tool types are normally copies of the labels on the buttons, for completenesshere they are:

 $<<$  Read the previously posted message. This is follows messages in their order of posting without regard to threading.

 $^2$  Under AmigaDOS 2.0, this is not a problem under AmigaDOS 1.3 and earlier.

## 6 Tool types

IceOLR includes a 'Snapshot' menu item<sup>1</sup>, when you select it the positions of all the windows and state of all the gadgets will be written to the icon as additional tool types. Note that you should close the WorkBench window that the IceOLR icon is in, otherwise some of the tool types will not ge<sup>t</sup> written due to competition for the icon withWorkBench.

There are some additional tool types that must be manually set inaddition to those that are set by the 'Snapshot' menu item.

This chapter documents all these tool types. The tool types aregrouped according to function, if you need to find documentation on a specific tool type use the tool types index (see  $[{\rm Tool}$  types index], page 49).

### 6.1 Tool type syntax

When documenting the parameters that <sup>a</sup> tool type can be set equalto the following symbols are used:

- NUM This indicates that <sup>a</sup> number consisting of the digits 0, 1, 2, ..., 9 should be used here. If you specify <sup>a</sup> number that is too large or too small IceOLR is likely to limit it to prevent damage (but there might be some <sup>p</sup>laces where <sup>I</sup> haveforgotten this range checking),
- RGB Enter <sup>a</sup> three digit hexadecimal number here (one containing the numbers 0, 1, 2, ..., 9 and the letters A, B, C, D, E, andF. The first hex digit is the red value, the second is the green value, the third is the blue value,
- STRING Enter <sup>a</sup> string of characters here, spaces will be included so you should be carefull not to add any extra spaces to makethings more readable or pretty,
- FILEEnter the name of an AmigaDOS file here, usually including the full directory path to it,
- DIR Enter the name of an AmigaDOS directory here, usually including the full directory path to it,
- K Enter the label of <sup>a</sup> key on the keyboard here, this should be the symbol that is printed on the key in the unshiftedposition, so for the '%' key you enter a '5' not a '%',

## Table of Contents

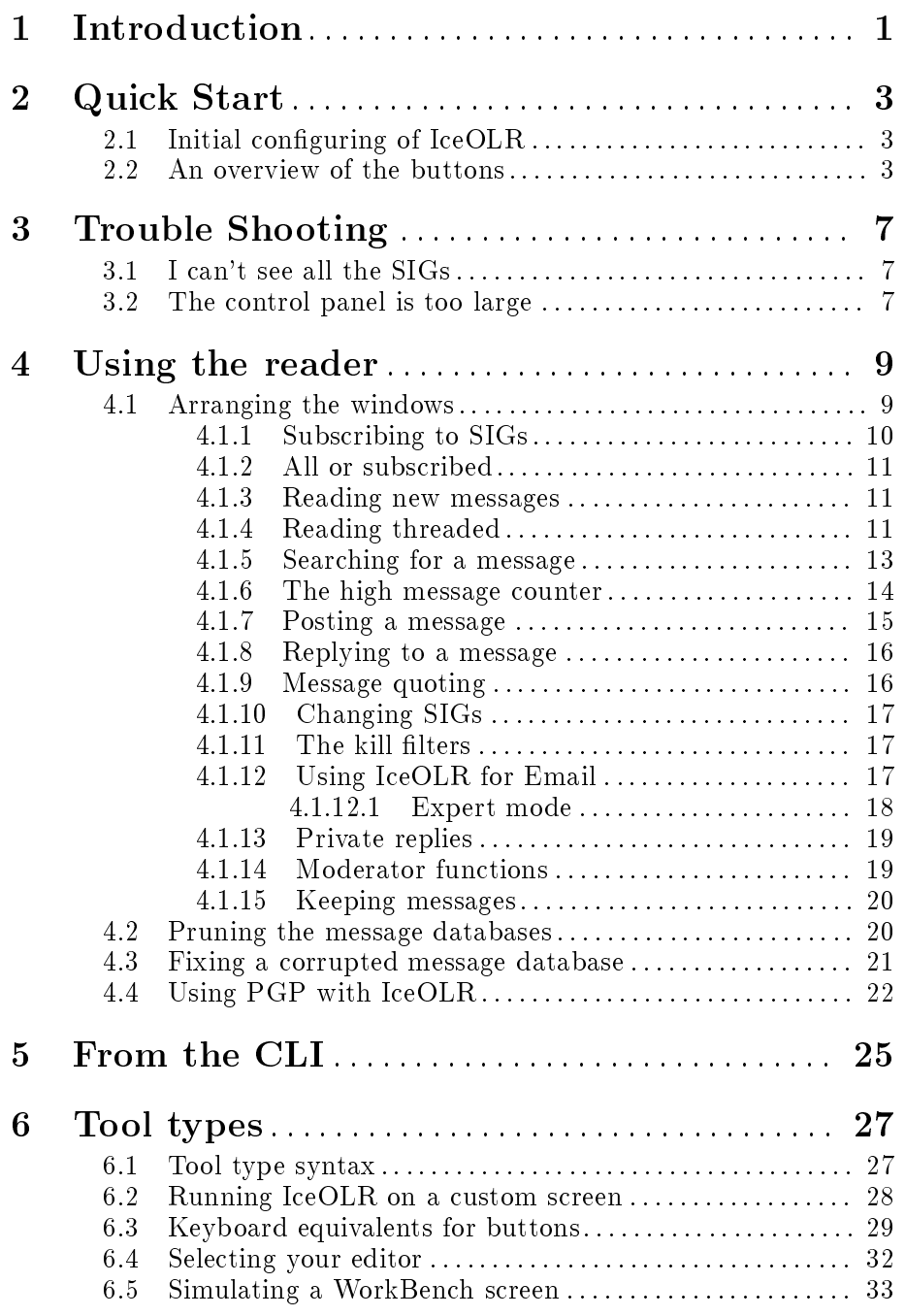

<sup>&</sup>lt;sup>1</sup> Attached to the main control pannel's window.

## 5 From the CLI

The syntax of the command is:

IceOLR [switch switch ...] [signame signame ...]

 ie. <sup>a</sup> number of switches (any or none of which may be present) followed by <sup>a</sup> number of SIG names. If any SIG names are present then only those will be selected for reading, if none are present then all SIGs willbe selected for reading.

Note the CLI interface is really intended for use by sysops, so all itsfeatures may not work in user mode...

IceOLR may be started from the CLI, in which case it looks first for an IceOLR icon in the current directory, then the 'S:' and then the 'C:' directories. If it finds one it will load the tool types from it and then it will scan the CLI command line and load any of the switch settingsspecified. These may include:

- $-\mathbf{s}$ read news as a sysop, requires the 'S: ICEBBS.NEWSIGS' file,
- -eselects the editor the user wants to use,
- -kspecifies the name of the keepfile, '-**kKEEPFILE'** is default,
- $-f$ selects the font to use (ie. '-fpearl.font'),
- $-\mathbf{F}$ selects the size of font to use (ie.  $-F22'$ ),
- -hselects the height of the custom screen ('-h400' is default),
- -tspecifies directory to use for temporary files,
- -wselects the width of the custom screen  $('-w640')$  is default),
- -uspecifies the name you wish to use on postings and replies.

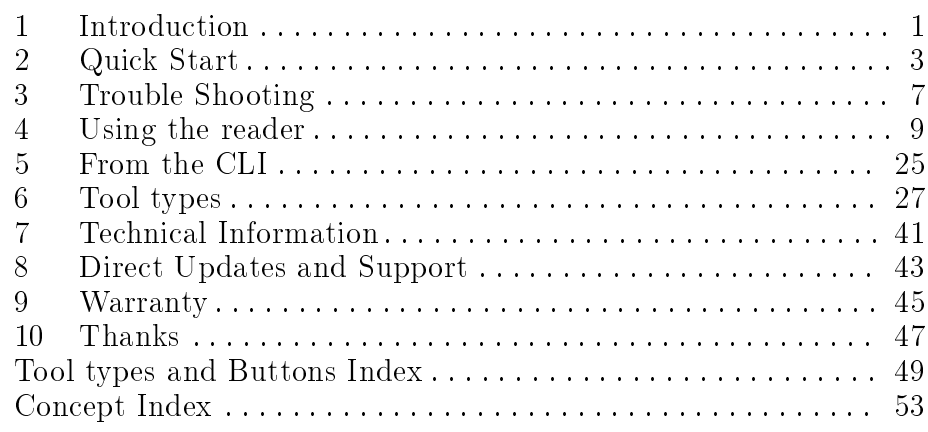

lot of FidoNet software automatically rewraps text when the lines ge<sup>t</sup> to around 80 characters long. Second, <sup>a</sup> lot of FidoNet software has problems with PGP's use of hyphens (`---') as <sup>a</sup> delimiter ofthe signed text.

When IceOLR is using PGP to test and sign messages it pops up <sup>a</sup> new CLI window, in which it runs PGP. This is done so that you know that IceOLR is not doing something behind the scenes that might compromise your security. Of course this also made it easier to add PGPsupport.

The one thing people sometimes ask about is how to close the CLI window that IceOLR uses for this. There are three ways to close thiswindow:

- $\bullet$  Hit the window's close gadget,
- Type a CTRL-\ into the window (this is the AmigaDOS end of file marker),
- Type an `endcli' command and hit return.

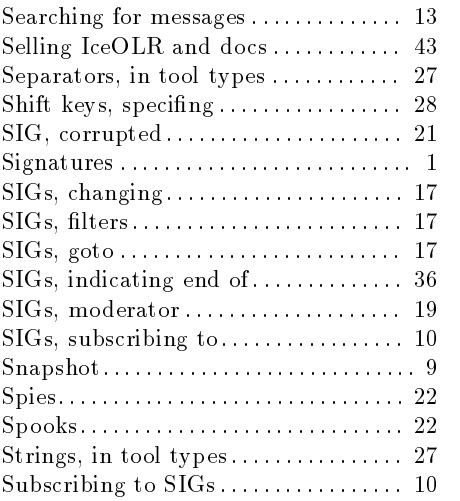

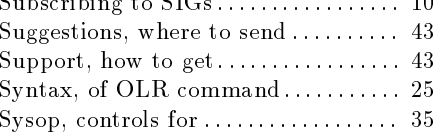

#### $\mathbf T$

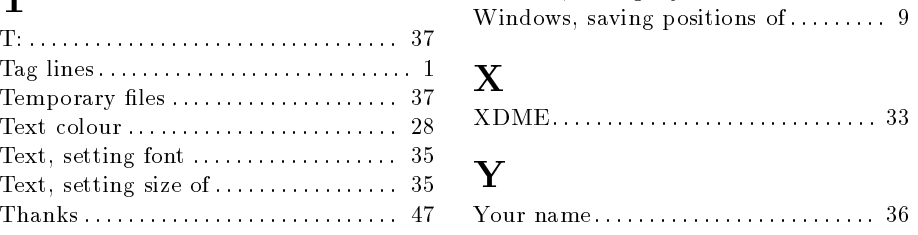

 $\mathbf{U}$ 

V

W

 $\text{Threaded reading} \dots \dots \dots \dots \dots \dots \quad 11$  $\text{ Tool type rules} \dots \dots \dots \dots \dots \dots \dots \quad \text{27}$  $\text{ Tool types} \dots \dots \dots \dots \dots \dots \dots \dots \quad \text{27}$  $\text{Tool types, custom screen} \dots \dots \dots \dots \quad 28$  $\text{ Tool types, for sysops} \dots \dots \dots \dots \dots \quad 35$  $\footnotesize{\text{Tool types, parameter separators} \dots, \ 27}$  $\text{Triming messages} \dots \dots \dots \dots \dots \dots \quad 20$  $Triming, setting the mode . . . . . . . . . . 34$  $Triming, tool types for  $\ldots$   $\ldots$   $\ldots$  34$ 

 $Updates, how to get . . . . . . . . . . . . . . 43$ User name : : : : : : : : : : : : : : : : : : : : : : : : : : <sup>36</sup>

 VBBSReader : : : : : : : : : : : : : : : : : : : : : : : : : <sup>1</sup> $\rm Vertical,~button~arrangement . . . . . . . ~ 35$ 

 Width of screen : : : : : : : : : : : : : : : : : : : : : <sup>28</sup> Warranty : : : : : : : : : : : : : : : : : : : : : : : : : : : <sup>45</sup>

 $\text{Window}, \text{ saving layout} \dots \dots \dots \dots \quad 37$ 

#### tool type in the IceOLR icon.

Normally IceOLR recovers its space one SIG at <sup>a</sup> time by creating anpair of temporary files what contain just the messages to be saved, then it deletes the original files and renames the temporary files to the name of the original files. The problem with this process is that it can require quite <sup>a</sup> bit of extra space in the MESSROOT directory.

If the 'INPLACE' tool type is present then all the old messages and deleted messages will be removed, and all the remaining messages will bepacked down to the start of the files. Hence the  $\emph{in-place}$  name. The files still remain the same size, but they will contain a bunch of 'free-space' which the batch SIG downloader will make use of. This method uses no extra disk space but will run <sup>a</sup> bit slower than the default method. It has been reported that the in-place mode sometimes causes problems by lling the entire disk... if this happens to you, remove the `INPLACE' tooltype for <sup>a</sup> few trims.

## 4.3 Fixing <sup>a</sup> corrupted message database

Sometimes <sup>a</sup> SIG will become corrupted. There are several ways this can happen, and the chances of it happening are pretty low. Here aresome things you can try which might fix the problem. Note that most of these might erase the contents of the SIG entirely so make <sup>a</sup> backupof the original first.

The first thing is to identify the files that you might have to work on. Each SIG is stored in two files, one ends in a '.1nk' and the other ends in a '.dat'. The link file ('.1nk') contains the linkages between messages, the data file contains the text of the actual messages.

Things to try:

- delete the '.lnk' and '.dat' files of the misbehaving SIG, log onto the BBS, start <sup>a</sup> batch SIG download, then interrupt it (by hitting IceTERM's `Interrupt' button). Now adjust the message download date back as far as you want and continue the download. If the BBShas not already aged off the messages you want this is probably the safest way.
- $\bullet$  in IceOLR mark the bad messages as read or deleted, then run the message trimmer.
- make sure you run the trim function in both its modes.

#### Concept Index 53

## Concept Index

#### A

B

 $\mathbf C$ 

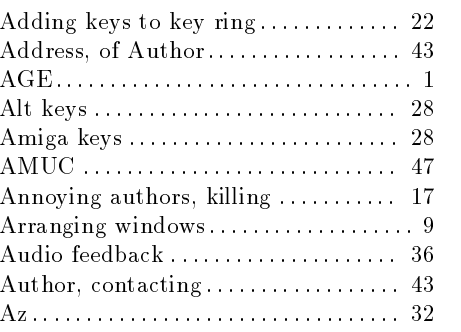

 Baking : : : : : : : : : : : : : : : : : : : : : : : : : : : : : : <sup>47</sup> BBS, default : : : : : : : : : : : : : : : : : : : : : : : : <sup>34</sup> BBS, list of : : : : : : : : : : : : : : : : : : : : : : : : : : <sup>9</sup>Bell, audio feedback . . . . . . . . . . . . . . . 36 Bigger screens : : : : : : : : : : : : : : : : : : : : : : : <sup>28</sup>Boring subjects, killing . . . . . . . . . . . . . 17 Bugs, where to send  $\ldots$  :  $\ldots$  :  $\ldots$  : 43 Button names : : : : : : : : : : : : : : : : : : : : : : : <sup>28</sup>Buttons, assigning keys to  $\ldots \ldots \ldots$  29 Buttons, rearranging . . . . . . . . . . . . . . . 35

 $\text{Clear signing messages} \dots \dots \dots \dots \quad 22$ CLI, command syntax $\ldots \ldots \ldots \ldots \ldots 25$ Colour, of text : : : : : : : : : : : : : : : : : : : : : : <sup>28</sup> Colours, specing : : : : : : : : : : : : : : : : : : : <sup>28</sup> Control panel, button arrangemen<sup>t</sup> : : <sup>35</sup> $\text{Control panel}, \text{ button names } \dots \dots \quad 28$  Control panel, keyboard shortcuts : : : <sup>29</sup> Cookies : : : : : : : : : : : : : : : : : : : : : : : : : : : : : <sup>47</sup>Copying IceOLR . . . . . . . . . . . . . . . . . . 43<br>C Copyright : : : : : : : : : : : : : : : : : : : : : : : : : : : <sup>43</sup> Corrupted SIG : : : : : : : : : : : : : : : : : : : : : : <sup>21</sup> Ctrl key : : : : : : : : : : : : : : : : : : : : : : : : : : : : <sup>28</sup>  $\text{Custom screen, tool types for.} \dots \dots \cdot 28$  $\rm Custom\,\, screens,\,\,see\,\,screens$  .  $\ldots$  .  $32$  $CygnusEd$   $\ldots$  :  $\ldots$  :  $\ldots$  :  $\ldots$  :  $\ldots$  :  $32$ 

## D.

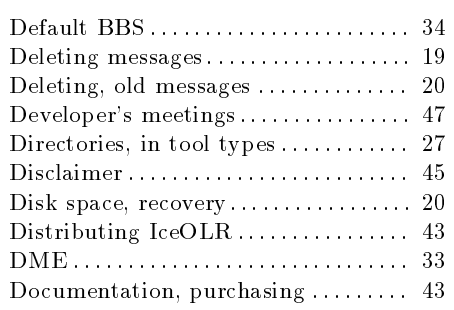

## $\mathbf{E}$

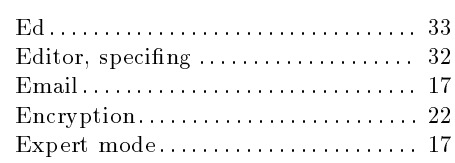

## $\mathbf F$

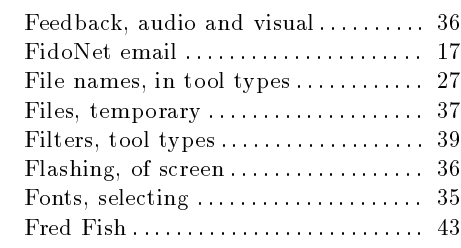

### G

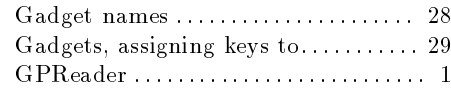

### H

I

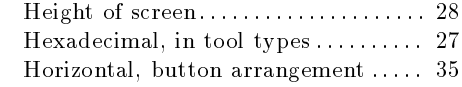

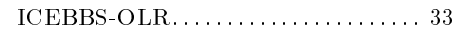

 Note that the blank line between the message header and the text must be there, that's how Internet mail code figures out when to stop processing the header.

The IceTERM manual has more examples of the sort of useful things you can do by directly creating the Internet mail headers (like sendingthe same message to <sup>a</sup> number of people).

#### 4.1.13 Private replies

The 'Private' button is not currently implemented but is intended to be used to mark <sup>a</sup> reply or posting as private to the addressee for thosenetworks like FidoNet which support *private* messages within a public conference area. I emphasise the word private because in these public networks the only way to ensure that your message is read only by the intended addresse is to send it in encrypted form $^9\!$ .

#### 4.1.14 Moderator functions

Currently the moderator functions do not allow <sup>a</sup> moderator to makechanges to the BBS SIGs while off-line. In the future this may be implemented. What these functions do at the moment is to allow IceOLR userto modify *his local copy* of the SIGs, but the modifications he makes will  $\cdot$ in no way affect the BBS.

The 'Move' button is used to move the current message from this SIG into another SIG. When you click on the button <sup>a</sup> list of all the SIGs on the current BBS will appear, you can then select the name of the SIG you want this message moved to. IceOLR will then copy the message over to the new SIG and will mark it as deleted from the current SIG. If you wanted to copy the message into the new SIG but leave it in the current SIG as well, all you have to do is undelete it now by clicking onthe `Delete' button to restore it.

The 'Delete' button is used to delete a message from a SIG. This can be used to remove messages that you do not want to keep. To delete <sup>a</sup> message just click on the `Delete' button. The message is not <sup>p</sup>hysically deleted from the SIG until the next time that the `Trim' button is hit;and so, until the trimmer runs the message may be restored by clickingon the `Delete' button <sup>a</sup> second time.

The 'Perm' button is used to mark a message as being permanent. This helps to improve the usefulness of the SIG system as <sup>a</sup> reference USER : : : : : : : : : : : : : : : : : : : : : : : : : : : : : : : : <sup>36</sup>

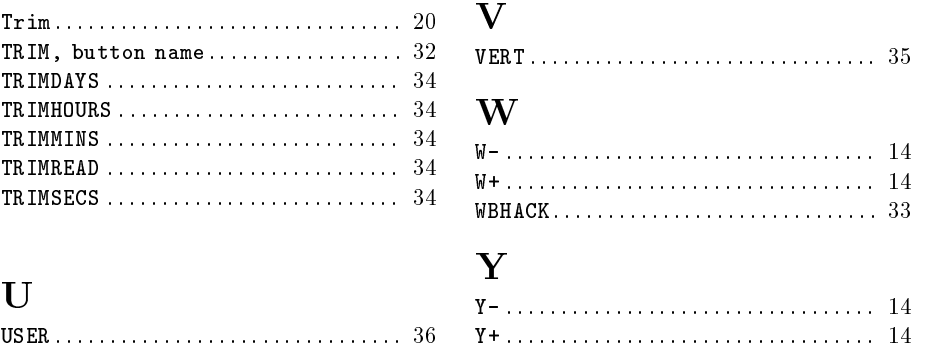

 $9\,$  See the IceTERM manual regarding the use of PGP for encryption.

#### 4.1.10 Changing SIGs

From time to time you will want to change the SIG you are reading. IceOLR does this for you automatically when you reach the end of new messages and hit the `>>' button <sup>a</sup> second time. In this case it switches to the next SIG in your list of SIGs (see Section 4.1.2 [All-Sub], page 11) and positions you at the last message you read in that SIG (for continuity).Hence, by just clicking on the '>>' button you will eventually read all the new messages in all the SIGs you are interested in.

There are three other buttons in IceOLR's control panel that allow you to move around the SIGs. These are the `Prev SIG', `Next SIG' and'Goto SIG'. These all work with the currently selected list of SIGs (see Section 4.1.2 [All-Sub], page 11). The `Next SIG' takes you down the list one SIG, the `Prev SIG' button takes you up the list one SIG, and the'Goto SIG' button opens a window containing the names of all the SIGs in the list and allows you to go to <sup>a</sup> SIG by just clicking on its name.

#### 4.1.11 The kill filters

IceOLR also sports a kill filter system. This allows you to save time by preventing the BBS from sending you messages that have sub jects orauthors which are listed in your kill filters. There are 6 buttons to control the message system's two kill filters. They are arranged in two columns: on the left are the buttons for the author killer and on the right are thebuttons for the subject killer. The 'Kill' button (in either column) is used to add the current message's author or subject to the kill filter that column controls. The 'Edit' button is used to review your kill filters and to remove any unwanted kill entries so you can see those subjects or authors again. The `Auth' and `Subj' buttons are toggle gadgets thatare used to enable and disable the kill filters (which you can do at any time). The names and subjects in your kill filters are stored in your `MESSROOT' tool type and when you open the on-line reader, or when youadd another subject or author to the kill filter or when you edit a kill filter the kill filters will be sent to the BBS. The BBS then will screen out messages that match the activated kill filters and on those messages it only has to transmit the header across the <sup>p</sup>hone lines (so the threading information is still valid). You save time because the body of the killedmessage is not transferred.

### 4.1.12 Using IceOLR for Email

IceBBS and IceOLR together provide you with <sup>a</sup> means of creating,reading and replying to private electronic mail messages from both the

## Tool types and Buttons Index

## D

#### --: : : : : : : : : : : : : : : : : : : : : : : : : : : : : : : : : : 16 : : : : : : : : : : : : : : : : : : : : : : : : : : : : : : : : : : : <sup>27</sup> D- : : : : : : : : : : : : : : : : : : : : : : : : : : : : : : : : : : <sup>14</sup> D+ : : : : : : : : : : : : : : : : : : : : : : : : : : : : : : : : : : <sup>14</sup> Delete : : : : : : : : : : : : : : : : : : : : : : : : : : : : : : <sup>19</sup> DELETE, button name  $\dots\dots\dots\dots\quad 31$ DIR : : : : : : : : : : : : : : : : : : : : : : : : : : : : : : : : : <sup>27</sup>

#### >

-

|

#### >, Goto Msg : : : : : : : : : : : : : : : : : : : : : : : : : <sup>14</sup>  $>$ , Sigs  $\ldots$  :  $\ldots$  :  $\ldots$  :  $\ldots$  :  $\ldots$  :  $\ldots$  :  $16$ >> : : : : : : : : : : : : : : : : : : : : : : : : : : : : : : : : : : <sup>11</sup>  $>$ , button name  $\ldots \ldots \ldots \ldots \ldots \ldots 29$  $E \texttt{dit} \dots \dots \dots \dots \dots \dots \dots \dots \dots \dots \dots \quad 17$  $EDITAUTH, button name . . . . . . . . . . 31$  $EDITOR. \ldots \ldots \ldots \ldots \ldots \ldots \ldots \ldots \ldots \quad 32$  $EDITSUBJ$ , button name  $\ldots \ldots \ldots \ldots 31$

 $\mathbf E$ 

#### $\lt$

#### <. Goto Msg : : : : : : : : : : : : : : : : : : : : : : : : : <sup>14</sup> << : : : : : : : : : : : : : : : : : : : : : : : : : : : : : : : : : : <sup>11</sup>  $\lt\lt$ , button name  $\ldots \ldots \ldots \ldots \ldots \ldots 29$ FILEFirst

#### A

#### All : : : : : : : : : : : : : : : : : : : : : : : : : : : : : : : : : <sup>11</sup> ALLSUB, button name  $\ldots \ldots \ldots \ldots \quad 30$ ALT : : : : : : : : : : : : : : : : : : : : : : : : : : : : : : : : : <sup>28</sup> AMIGA : : : : : : : : : : : : : : : : : : : : : : : : : : : : : : : <sup>28</sup> Auth : : : : : : : : : : : : : : : : : : : : : : : : : : : : : : : : <sup>17</sup>  $\texttt{AUTHON}, \texttt{button name} \dots \dots \dots \dots \dots \quad 31$

#### B

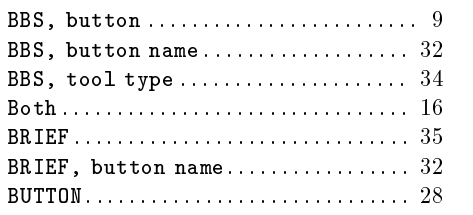

#### $\mathbf C$

#### $\texttt{Child}$  :  $\ldots$  :  $\ldots$  :  $\ldots$  :  $\ldots$  :  $\ldots$  :  $\ldots$  :  $\ldots$  :  $\ldots$  :  $\ldots$  :  $\ldots$  :  $\ldots$  :  $\ldots$  $CHILD$ , button name......................  $30$  $CLI$  :  $\ldots$  :  $\ldots$  :  $\ldots$  :  $\ldots$  :  $\ldots$  :  $\ldots$  :  $\ldots$  :  $\ldots$  :  $25$ CTRL  $\ldots$  :  $\ldots$  :  $\ldots$  :  $\ldots$  :  $\ldots$  :  $\ldots$  :  $\ldots$  :  $\ldots$  :  $28$  K : : : : : : : : : : : : : : : : : : : : : : : : : : : : : : : : : : : <sup>27</sup> Keep : : : : : : : : : : : : : : : : : : : : : : : : : : : : : : : : <sup>20</sup> KEEP, button name  $\ldots \ldots \ldots \ldots \ldots \quad 31$ KEY : : : : : : : : : : : : : : : : : : : : : : : : : : : : : : : : : <sup>29</sup> Kill : : : : : : : : : : : : : : : : : : : : : : : : : : : : : : : : <sup>17</sup>

## F

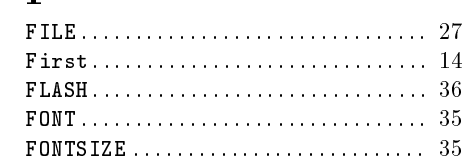

### $\Gamma$

H

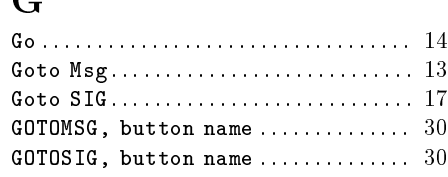

# H- : : : : : : : : : : : : : : : : : : : : : : : : : : : : : : : : : : <sup>14</sup>

## H+ : : : : : : : : : : : : : : : : : : : : : : : : : : : : : : : : : : <sup>14</sup>  $\texttt{Header} \dots \dots \dots \dots \dots \dots \dots \dots \dots \dots \ 16$

#### IINPLACE  $\ldots \ldots \ldots \ldots \ldots \ldots \ldots \ldots \ldots \ldots \ldots$

## K

set your high read mark pointer (the counter that tells the BBS what the most recent message you have read in <sup>a</sup> SIG is) manually to skip overa bunch of messages. To do this you set the button to 'M**anual**' mode and then use the 'Prev' or 'Next' buttons to go to the end of the SIG (or better yet use the `Goto Msg' button to select today's date and go to it). If the gadget is set to the `New' position then only the `>>' buttonwill affect the high read mark location. This is so that if you happen to follow an interesting thread of replies *forward* in time, while reading new messages, you don't skip over any new messages that do not happen to be in that thread. Sound confusing? Don't fret, just leave the buttonset to the 'New' position all the time and all will be well.

#### 4.1.7 Posting <sup>a</sup> message

To post <sup>a</sup> new message of your own into <sup>a</sup> SIG all you need do is to click on the `Post' button. When this is done IceTERM will start up the editor you have specied with the `EDITOR' tooltype (see Section 6.4 [Editors], page 32). You enter the text of your message into the editorand when you are done you save the file (IceTERM has already given it <sup>a</sup> name) and exit from the editor. A requester will now appear on IceTERM's screen asking you if you really want to post this message, and if you still do, click on the `Yes' button. IceTERM will then proceed to ask you for the sub ject of your posting and the name of the person it is addressed to. Once these questions have been answered the message will be sent to the BBS and entered into the current SIG as the mostrecent message.

Whenever new messages are created (by posting or replying) in Ice-OLR they are placed in a special file called 'newposts' (in the subdirectory for the BBS they are to go to). IceTERM looks for this le when'BatchSIGS' is hit, and if it finds the file then IceTERM will transfer the contents to the BBS and then later in the batch SIG session will actually re-download the messages again, this way the user gets to see his message as conrmation that it made it to the BBS and all users ge<sup>t</sup> exactly the same view (ie. order of posting and the same linkagesbetween messages) of the message base.

If for some reason you change your mind about <sup>a</sup> posting or reply before you have called the BBS it is destined for, you can delete themessage by deleting the 'newposts' file.

Note that if you are using IceOLR in sysop mode then the postingsand replies are handled differently, they are injected directly into the message base.

## 10 Thanks

Thanks to all those who suffered through the bugs in various early versions of IceOLR, your testing is much appreciated.

Last but not least, thanks to Marrieta for putting up with all the time I spend on IceBBS development, and for baking all those cookiesfor Developers' meetings.

- 
- If the 'Parent' button is not ghosted it means that this message is <sup>a</sup> reply to some other message on the BBS. If there are any other messages that are replies to that same message then you can readthem too by using the 'Next' and 'Prev' buttons,
- If the `Child' button is <sup>g</sup>hosted then there are no replies to this message,
- If the `Child' button is not <sup>g</sup>hosted then there are replies to this message and you can read the first of them by clicking on the 'Child' button and any additional replies can then be read by using the`Next' and `Prev' buttons.

Feel free to browse the history behind interesting messages by backing up to them by either using the 'Parent' or 'Prev' buttons as appropriate. When you have obtained the information you needed you can resume reading new messages by pressing the `>>' button. This system was designed to allow <sup>a</sup> free mixture of threaded and sequential reading to increase the usefulness of <sup>a</sup> BBS as <sup>a</sup> message exchange system. Additional features, like the ability to mark key messages as permanent, delete junk messages and to search for keywords, also serve to furtherthis goal.

#### 4.1.5 Searching for <sup>a</sup> message

On top of the message browsing buttons described previously some additional message locating tools are accessed through the `Goto Msg' button. Clicking on this opens another mini-control panel containingbuttons that can be used to go to the first message posted after a particular date and time or to search for messages containing the given text in the sub ject, author or even message body. The go to message window can be left open all the time, or opened and closed as needed. It always locates messages within the currently selected SIG, so to search several SIGs for the same thing you will need to open the Goto SIG window aswell and use both windows.

## 9 Warranty

#### 9.1 No warranty

THERE IS NO WARRANTY FOR THE PROGRAMS, TOTHE EXTENT PERMITTED BY APPLICABLE LAW. EXCEPT WHEN OTHERWISE STATED IN WRITING THECOPYRIGHT HOLDERS AND/OR OTHER PARTIESPROVIDE THE PROGRAMS "AS IS" WITHOUT WARRANTY OF ANY KIND, EITHER EXPRESSED OR IMPLIED, INCLUDING, BUT NOT LIMITED TO, THE IMPLIED WARRANTIES OF MERCHANTABILITY ANDFITNESS FOR A PARTICULAR PURPOSE. THEENTIRE RISK AS TO THE QUALITY AND PERFORMANCE OF THE PROGRAMS IS WITH YOU. SHOULD THE PROGRAMS PROVE DEFECTIVE, YOU ASSUME THE COST OF ALL NECESSARY SERVICING,REPAIR OR CORRECTION.

IN NO EVENT UNLESS REQUIRED BY APPLICABLELAW OR AGREED TO IN WRITING WILL ANY COPYRIGHT HOLDER, OR ANY OTHER PARTY WHO MAY REDISTRIBUTE THE PROGRAMS AS PERMITTEDABOVE, BE LIABLE TO YOU FOR DAMAGES, INCLUDING ANY GENERAL, SPECIAL, INCIDENTAL OR CONSEQUENTIAL DAMAGES ARISING OUT OF THEUSE OR INABILITY TO USE THE PROGRAMS (INCLUDING BUT NOT LIMITED TO LOSS OF DATA OR DATA BEING RENDERED INACCURATE OR LOSSESSUSTAINED BY YOU OR THIRD PARTIES OR A FAILURE OF THE PROGRAM TO OPERATE WITH ANYOTHER PROGRAMS), EVEN IF SUCH HOLDER OROTHER PARTY HAS BEEN ADVISED OF THEPOSSIBILITY OF SUCH DAMAGES.

#### 9.2 Disclaimer

No warranty, either express or implied, is made with respect to thefitness or merchantability of IceOLR.

Stephen Vermeulen (referred to as the Author, reserves the right tonot develop any future versions of IceOLR.

are thus elevated to posting status (that is they are linked into thebackbone chain of the SIG and their parent pointers will be <sup>g</sup>hosted).

tool (as opposed to the batch SIGs tool) on each BBS to ge<sup>t</sup> an up-todate copy of the list of all the SIGs on each BBS. If you find a SIG has gone dead it could be that the sysop has dropped it from his BBS.

#### 4.1.2 All or subscribed

Once you have subscribed to the SIGs you wish to read you can read just those SIGs by making sure the subscription mode button says `Sub' instead of `All'. The state of this button can be saved for future sessions by snapshoting (see Section 4.1 [Window positioning], page 9)the window.

#### 4.1.3 Reading new messages

Reading messages is generally accomplished by using the two buttonsmarked: '<<' and '>>', which take you to the previous and next message (respectively) in the chronological order of posting. Note that these, and the other buttons, can be bound to keyboard equivalents of your choice (see Section 6.3 [Keyboard], page 29). Normally one clicks on the `>>' button to read all the new postings in <sup>a</sup> SIG, when the last message has been read the next click on the `>>' button will take you to the next SIG. Which SIG this is depends on whether you are in the read all SIGs(the 'A11' button) or read only subscribed SIGs (the 'Sub' button) mode. Most users will configure the on-line reader to the *read subscribed SIGs* mode.

#### 4.1.4 Reading threaded

There is also <sup>a</sup> fully threaded message read facility available. This is accessed by the buttons marked: `Prev', `Next', `Child' and `Parent'. This may be used at any time, even while reading messages with the `<<' and `>>' buttons. In fact, the threaded read is perhaps most useful when you need to step backwards through the messages which led to <sup>a</sup>particular reply.

The BBS maintains several links between messages. When <sup>a</sup> new message is posted to the BBS it is entered into <sup>a</sup> particular SIG asan isolated $^3$  message. This message remains isolated in the SIG until someone decides to reply to it. At this point the new reply is enteredinto the SIG as <sup>a</sup> new message and is linked (threaded) to the original

## 8 Direct Updates and Support

IceOLR is not public domain, it is Copyright 1993 by Stephen Vermeulen, and is freely distributable under certain conditons. This section describes these conditions as well as how to obtain support and updatesto the software.

### 8.1 Direct updates

The current version of the complete IceTERM and IceOLR set along with the door programmer's tool kits, including the printed documentation for IceTERM and IceOLR is available for US\$15.00 (including shipping, add an extra \$2.00 for shipping outside of North America)from the Author.

Amiga Dealers and Users Groups interested in selling the IceTERMand IceOLR manuals should contact the Author directly.

If you have any suggestions, bug reports etc., feel free to contact theAuthor at:

Stephen Vermeulen 45 Butler Cr. N.W.Calgary, AlbertaCANADA, T2L 1K4.

or by <sup>p</sup>hone at (403) 282-7990 in Canada (Mountain Standard Time).Or by internet email at:

svermeulen@ragnarok.mtroyal.ab.ca

Or by FidoNet email sent to 'Stephen Vermeulen' at '1:134/92'.

### 8.2 Distribution restrictions

The program IceOLR may be redistributed under the following restrictions:

- $\bullet$  The programs and documentation may not be modified or patched in any way,
- Each program must always be distributed with its documentationfile.
- Additional documentation, examples, executables and script les may be added to the distribution archives as may be desired; so long as these are not marked as being the product, property orresponsibility of Stephen Vermeulen,
- The programs or documentation are not to be included in, or distributed with any product for which the retail price exceeds twice the

<sup>&</sup>lt;sup>3</sup> Despite the term *isolated*, the message can still be read by using the normal pan throaded road are by doing a throaded road along the roat normal non-threaded read, or by doing <sup>a</sup> threaded read along the root(posting) level of messages in the SIG by using the 'Next' and 'Prev' keys.

## 4 Using the reader

IceOLR is controlled via the buttons in the control panel, keyboard equivalents to these buttons, scroll bar gadgets and the menu. Section 2.2 [The buttons], page <sup>3</sup> <sup>g</sup>ives an overview of the most often used buttons, this chapter gives an in-depth explaination of each function, the functionsare presented in the order that they are likely to be first used.

IceOLR initially opens two windows on the WorkBench screen<sup>1</sup>. One of these is <sup>a</sup> text display window where the text of the current message is displayed for you to read and the other is <sup>a</sup> control panel that providesthe additional buttons you need to use the SIGs system.

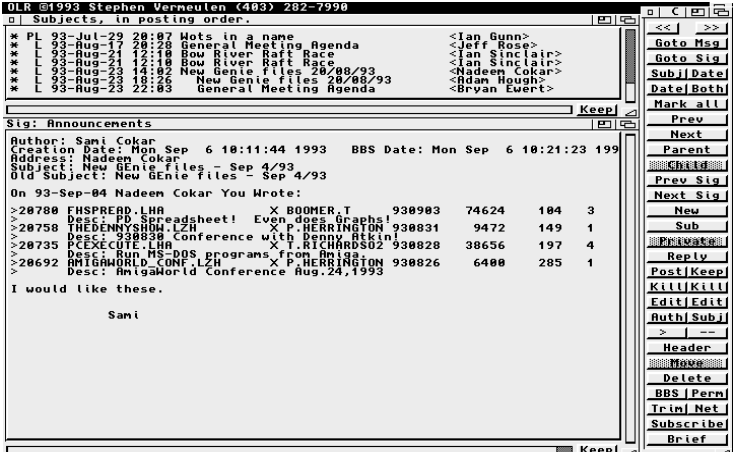

The Off-Line SIG Reader

#### 4.1 Arranging the windows

IceOLR, like IceTERM, contains a 'Snapshot' menu item which is used $^2$  to record the positions and sizes of the currently opened IceOLR windows so that when IceOLR is run again the current layout will reappear. The actual snapshot information is written into the IceOLR icon, for detailed information on the individual snapshot settings see Chapter <sup>6</sup> [Tool types], page 27.

IceOLR allows you to read messages from several IceBBS systems.You need to select the BBS you are wanting to read messages from first. There are several ways of doing this:

#### Chapter 7: Technical Information 41

## 7 Technical Information

Information required for programming new types of OLR programs or for writing SIG utility programs is available. The IceBBS manual's Message Bases chapter contains most of the necessary information. As well there are a number of supplemental text files and examples of C source code. These are available from the main IceBBS support BBSand are also shipped to all sysops as part of the software package.

 $^1$  It can open its own custom screen if the appropriate tool types have been set, see Section 6.2 [Custom screen], page <sup>28</sup>

 $^2$  Like the 'Snapshot' function of the WorkBench's 'Icons' menu.

## 3 Trouble Shooting

This section contains <sup>a</sup> number of problems commonly encounteredwith IceOLR and their solutions.

## 3.1 I can't see all the SIGs

There are two possible causes of this problem. The first is the setting of the SIG list mode button. In order to read all the SIGs you need toset the button that is marked 'Sub' to 'A11'. If the SIG list (as shown by the `Goto SIG' button is still too small then your master copy of the SIG list needs updating. To update it you need to log into the BBS and thenhit the 'Sigs' button, read a message and then close the on-line reader. The master SIG list will now be up-to-date.

### 3.2 The control panel is too large

IceOLR has four different versions of the control panel. There is a brief version (with <sup>a</sup> reduced number of buttons) and <sup>a</sup> full version (with the complete set of buttons). Both of these button sets are available in <sup>a</sup>horizontal and vertical arrangement, which makes four different control panels. Select the arrangemen<sup>t</sup> that suits your needs the best and saveit in the icon.

To address this user interface issue future versions of IceOLR may bewritten in MUI.

#### NSQUOTETEXT=STRING

 Sets the text that is to be added at the start of each line toquote the message.

#### NSQUOTEHEAD=STRING

Sets the verb part of the introductory comment line.

#### NSQUOTE=NUM

 Sets the type of quoting that is to be done. This is <sup>a</sup> number from 0 to 3 which selects the mode that is used. The valuesare:

- 0Do no quoting of replies,
- 1Quote each line of the reply,
- 2 Insert the header line, telling who wrote the original message and when,
- 3Quote each line and insert the header line.

## 6.18 Auto-highlighting of quoted text

IceOLR supports auto-highlighting of quoted text to some extent. Toenable this feature you need to include <sup>a</sup> tool type like:

#### AUTOQ=2

the number tells the system how many characters must match to detect<sup>a</sup> quote, 2, 3 or 4 are good numbers.

## 6.19 The SIGs and order of reading

The user can chose to read only the SIGs he subscribes to, this is set by the `NSALLSUB' tool type. Within <sup>a</sup> SIG the user can chose between reading messages in chronological order of posting or by following the treaded linkages, this is controlled by the `NSTHREAD' tool type. Both ofthese tool types are best maintained by doing <sup>a</sup> snapshot.

### 6.20 Controlling the kill filters

IceOLR has two message lters which can be used to speed up the message reading process by ltering out (killing) messages about <sup>a</sup> certain sub ject (the `NSSUBJ' tool type) or from <sup>a</sup> certain author (the'NSAUTH'). These tool types control whether the filter is to be active or inactive. These are best maintained by snapshotting.

button above the `Auth' button will add the author to the kill author list.The two 'Edit' buttons are provided so that you can resurrect authors and sub jects that you previously killed.

The 'Reply' button allows you to enter a reply to the current message, it has <sup>a</sup> number of optional features which are set by the buttons below it. The bottom button allows one to select whether IceOLR will automatically quote the original message, add <sup>a</sup> header to the top of the message with the original author's name and date of posting, do both or not do anything at all. The `>' button allows you to specify <sup>a</sup> custom message quoting string and the `--' button allows you to specify <sup>a</sup> custom message header. All of these settings can be saved in the icon byusing the 'Snapshot' menu item.

The last column contains <sup>a</sup> number of miscellaneous functions. At the top are the `Move' and `Delete' buttons, `Move' is ghosted in the user mode of IceOLR (it is available in sysop mode) and allows the sysop to move messages from one SIG to another. The `Delete' button is used to mark <sup>a</sup> message for deletion, such <sup>a</sup> message can be undeleted by clicking `Delete' <sup>a</sup> second time. Messages that are marked as deletedare removed during the trim <sup>p</sup>hase regardless of their age.

The 'BBS' button is used to select the 'BBS' you wish to read messages from (in the happy event that there are several systems running IceBBSin your neck of the woods).

The 'PERM' button is used to mark a message as being permanent, once this is done it cannot be deleted with the 'Delete' button and will survive trimming. You can use this to save messages in your SIGs lesfor future reference.

The 'TRIM' button is used to perform a trim of all your SIGs in all the BBSs on your system. Clicking on 'TRIM' starts the process and it shows its progress via messages in the control window's title bar. `TRIM'is ghosted in sysop mode.

The last button: 'Net', is used to enable display of network specific information, the IceBBS system normally keeps this information hiddenbut it can be useful to sysops for <sup>a</sup> debugging tool.

#### 6.13 Temporary files

From time to time IceOLR needs to create and delete temporary files. You can control the directory that IceOLR does this in by changing the`TEMPDIR' tool type. The syntax of this is:

#### TEMPDIR=DIR

 if this tool type is not present then IceOLR will use the `T:' directoryfor its temporary files.

#### 6.14 Locating the message base

Unless IceOLR is run in its sysop mode (see Section 6.9 [Sysop tool types], page 35) it needs to know where the directory that IceTERM downloaded the messages with the batch SIGs tool is. IceOLR uses the`MESSROOT' tool type to do this, just like IceTERM does. The syntax is:

#### MESSROOT=DIR

Some people have been known to speed up IceOLR by copying the downloaded messages to the RAM disk and then using the `MESSROOT'to specify the RAM disk. This can be done, but you need to copy backthe files to the disk they came from after running IceOLR so that any postings you made ge<sup>t</sup> uploaded and so that your high message counters(the last message you read in each SIG) are maintained.

A much better way of speeding up IceOLR is to use some disk cachingsoftware, such as `HyperCache'4 or `PowerCache'.

#### 6.15 Saving interesting messages

There are a number of buttons throughout IceOLR marked 'Keep'. These are used to save the contents of the window they are <sup>a</sup> part ofinto the keep file. The name of this file is 'RAM:KEEPFILE' by default. To select a different file name you include the 'KEEPFILE' tool type, this has the syntax:

#### KEEPFILE=FILE

#### 6.16 Specing <sup>a</sup> window layout

There are <sup>a</sup> number of tool types that are used by the snapshot function to save the position and size of each of IceOLR's windows. Thesetool types all have the syntax:

<sup>4</sup> By: Silicon Prairie Software, 4771 - 148th Ave. N.E., Suite N202,Bellevue, WA 98007 USA, (206) 556-0618.

## 2 Quick Start

IceOLR is intended for use both by the users of <sup>a</sup> IceBBS system and by the sysop of that system. IceOLR is intended to be used from theWorkBench by double clicking its icon.

## 2.1 Initial configuring of IceOLR

IceOLR is configured by editing the various tool types in its icon. The following are the basic tool types (see Chapter <sup>6</sup> [Tool types], page <sup>27</sup>for the complete set) that  $must$  be configured first:

USER= MESSROOT=KEEPFILE=

as these tell IceOLR what your name is (for postings and replies), whereyour messages are put by IceTERM and where the file is that you like to keep interesting things in. All the rest may be safely left out of theicon.

If you are a sysop you will also want to include the 'SYSOP' flag tool type, as this is what tells IceOLR to look for your ' ${\tt s:vbbs.newsigs'}$  file and use it to locate the SIGs. Also, as <sup>a</sup> sysop you need the `MESSROOT'tool type as it is used to store your kill lists in.

#### 2.2 An overview of the buttons

A lot of people seem to suffer *button shock* when they start IceOLR and see the number of buttons in the control panel. There really is no reason to be afraid, IceOLR has <sup>a</sup> lot of functionality, and with thatcomes <sup>a</sup> lot of controls.

Important: because of the above button shock there are now two<br>ciano of the cantual panel which you can chaose hatween versions of the control pane<sup>l</sup> which you can choose between.

The basic idea behind the layout of the buttons is to keep the most used buttons towards the left and top. This was done so that those who are tight on screen space can reduce the size of the window (obscuringthe least used buttons which are on the bottom rows and the right edge).

The most used buttons are the  $\langle \langle \cdot \rangle$  and  $\langle \rangle$  ones, in the upper left corner. These let you read fowards and backwards in <sup>a</sup> SIG by posting date. This is equivalent to <sup>a</sup> non-threaded read fowards or backwards function on most other systems. If you use these buttons to read you will always ge<sup>t</sup> to see all the new messages. Below these are two buttons which will popup windows that allow you to move to a specified message (by date, author name, subject, or a search string) so that you can read

### 6.8 Selecting a different font

IceOLR's displays can use a different character size and font type. To select something else you include either one or both of the following tooltypes in the IceOLR icon:

FONT=NUM this selects the point size of the font (the default value of <sup>8</sup> is about the smallest you can use),

#### FONTSIZE=STRING

 selectes the name of the font. For example: `topaz.font' toselect the topaz font (which is the default).

### 6.9 Tool types used by sysops

There are two tool types that can only be used by IceBBS sysops. These are provided so that <sup>a</sup> sysop can read the message bases in-place. That is he reads and posts directly from and to the actual files that the BBS stores the messages in. This saves him the bother of having to connect to his own BBS and download copies of the messages that arealready there.

The `SYSOP' tool type is used to tell IceOLR to enter sysop mode and use the BBS's message bases directly. Once IceOLR is running in sysop mode there are <sup>a</sup> few functions that are unavailable, specically the trim function and the functions to change from one BBS to another. All the other functions are available and the sysop mode also enables the moderator functions (move, delete and permanent). If the sysop mode is enabled then the `MESSROOT', `BBS' and any trim control tool types willbe ignored. The syntax of this tool type is just:

#### SYSOP

The 'NEWSIGS' tool type is provided for message base test purposes. It enables the sysop to tell IceOLR to use some file other than the 'S:ICEBBS.NEWSIGS' file when determining where the BBS SIGs files are located. This allows <sup>a</sup> sysop to set up an on-line copy of the SIGs thathis users see and an off-line copy (perhaps containing different SIGs) for some sort of testing task. Normally one might do this when evaluating <sup>a</sup> new message importer or exporter for use with <sup>a</sup> network. The syntaxis:

#### NEWSIGS=FILE

### 6.10 Selecting the control panel format

There are four different configurations of IceOLR's control panel. These are selected by two tool types: 'BRIEF' and 'VERT'.

## 1 Introduction

IceOLR is a replacement for the previous READ and AGE tools<sup>1</sup>. It features <sup>a</sup> similar user interface, but the message bases are storedin a more efficient format. With IceOLR a user can read messages he downloads with the batch SIG tool in IceTERM, as well he can reply to messages and post new messages. These new postings will be automatically uploaded to the BBS and placed into the correct SIG when thebatch SIG function is next used.

IceOLR also allows the user to create, read and reply to email whileoff line. This is very useful if you make extensive use of email, perhaps by subscribing to <sup>a</sup> number of mailing lists.

Two additional programs may be of interest to the user of IceOLR.The first is IceIQle<sup>2</sup> which is a fancy reply quoter, tagline and signature generator. The second is IceReader $^3$  which is an IceOLR work-alike. IceReader features <sup>a</sup> user interface written in MUI, so if you do not likethe way IceOLR uses so many windows you should give IceReader <sup>a</sup> try.

before you answer the `Do you want to post?' requester. For example you might use the tool type:

#### EDITOR=dme

If you are running IceOLR under AmigaDOS 2.0 or higher then the custom screen that IceOLR opens will be <sup>a</sup> public screen. This screen has the name `ICEBBS-OLR'. If you use an editor that supports public screens you should be able to ge<sup>t</sup> the editor to appear on IceOLR's publicscreen. Different editors will probably use different ways of finding out what screen to use. In the case of 'Ed' you can use:

#### EDITOR=ed window "RAW:0/0/640/200/Edit/SCREENICEBBS-OLR"

Note that you cannot put a space between the word 'SCREEN' and the `ICEBBS-OLR' name. Also note that capitalization is signicant here!

Other editors exist that support public screens, as I learn of them I will add the appropriate command to this section, if you use one that isnot listed here please send me the tooltype that you use.

The XDME editor from Fish Disk 776 uses public screens, thetooltype would be:

#### EDITOR=xdme -ps ICEBBS-OLR

this editor has the odd feature that if you already have if running elsewhere on your system it will not fire up a second copy of itself and so, in this case, its window will always open on the screen the first copy was running on. If you include the `-n' command line switch in later versions of XDME it will cause XDME to start <sup>a</sup> new copy of itself even if thereis already one copy running.

If your editor does not support public screens and you are running under AmigaDOS 2.0 you can force your editor to open on IceOLR's screen by re-enabling the hack that older versions of IceOLR used previously (and the current IceOLR's still use when running under AmigaDOS 1.3). You do this by including the `WBHACK' (see Section 6.5 [WBHACK],page 33) tool type in the icon.

## 6.5 Simulating <sup>a</sup> WorkBench screen

If you are running AmigaDOS 2.0 you may need to add the `WBHACK'tool type to ge<sup>t</sup> your editor to open on IceOLR's screen (see Section 6.4 [Editors], page 32). This tool type is not needed if you are running under AmigaDOS 1.3 or earlier. What this does is to activate some extra code in IceOLR that makes the screen into <sup>a</sup> WorkBench screen just before IceOLR starts your editor. This tricks the editor into opening its window on IceOLR's screen rather than the WorkBench screen. Once you exit the editor IceOLR changes its screen back to <sup>a</sup> regular screen. The sideeffect of this is that if you open another WorkBench window while the

<sup>1</sup> These were tools for the old style IceBBS message base which was replaced by the current message base to address <sup>a</sup> number of performance and features issues. There were two other readers for this old message base: GPReader and VBBSReader, these cannot be usedwith the new message base.

 By kevin Huculak, Kevin Huculak @amuc.mtroyal.ab.ca2

 $^3$  By Yannick Koehler, ai $257$ @freenet.hsc.colorado.edu

## IceOLR, The User's Guide

for version v32March, 1995.

- Chapter 6: Tool types 31
- ALLSUBThis toggles the button that is marked either 'All' or 'Sub' (see Section 4.1.2 [All-Sub], page 11).POSTThis activates the 'Post' button to enter a new message into the current SIG (see Section 4.1.7 [Posting], page 15).REPLYThis activates the 'Reply' button to enter a new reply to the current message in the current SIG (see Section 4.1.8[Replying], page 16).PRIVATEThis activates the 'Private' button to enter a new reply (that is marked as private) to the current message in thecurrent SIG (see Section 4.1.13 [Private], page 19).KEEPThis actives the 'Keep' button to save the current message in your keep file (see Section 4.1.15 [Keeping], page 20). KILLAUTH This adds the author of the current message to the author kill filter list (see Section 4.1.11 [Kill filters], page 17). KILLSUBJ This adds the sub ject of the current message to the sub ject kill filter list (see Section  $4.1.11$  [Kill filters], page 17). EDITAUTH This opens <sup>a</sup> list window containing the names of all the authors currently in the author kill filter (see Section 4.1.11 [Kill filters], page 17). EDITSUBJThis opens a list window containing all the subjects currently in the subject kill filter (see Section 4.1.11 [Kill filters], page 17).AUTHONThis toggles the status of the author kill filter, enabling and disabling it (see Section 4.1.11 [Kill filters], page 17). SUBJONThis toggles the status of the subject kill filter, enabling and disabling it (see Section 4.1.11 [Kill filters], page 17). MOVE This opens <sup>a</sup> window containing the list of all the SIGs on the the current BBS so that <sup>a</sup> moderator can choose <sup>a</sup> SIG to move the current message to (see Section 4.1.14 [Moderatorfunctions], page 19).DELETE This deletes the current message (see Section 4.1.14 [Moderator functions], page 19), clicking <sup>a</sup> second time will restorethe message.QUOTE This selects the type of quoting that is done for you when IceOLR prepares <sup>a</sup> message for you to reply to (see Section 4.1.9 [Quoting], page 16). This is the button that canbe marked 'Quote', 'Both', 'Header' and 'None'. QINSEDITThis maps a key press to the '>' button (see Section 4.1.9) [Quoting], page 16).

Stephen Vermeulen